# FORWATER

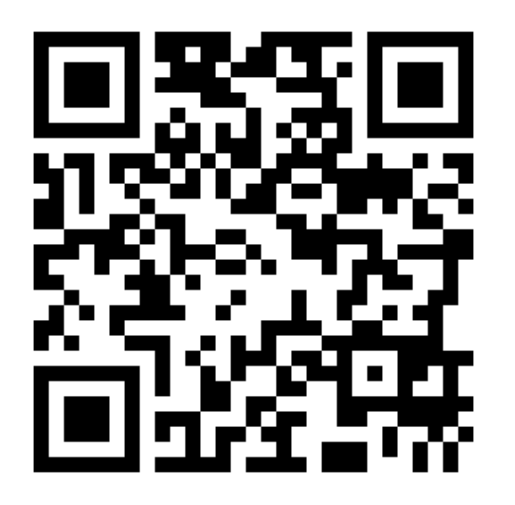

### SS. 濁度計軟體校正 濬創科技有限公司 2018/12/10 林益賢

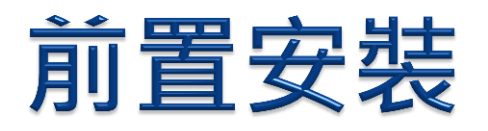

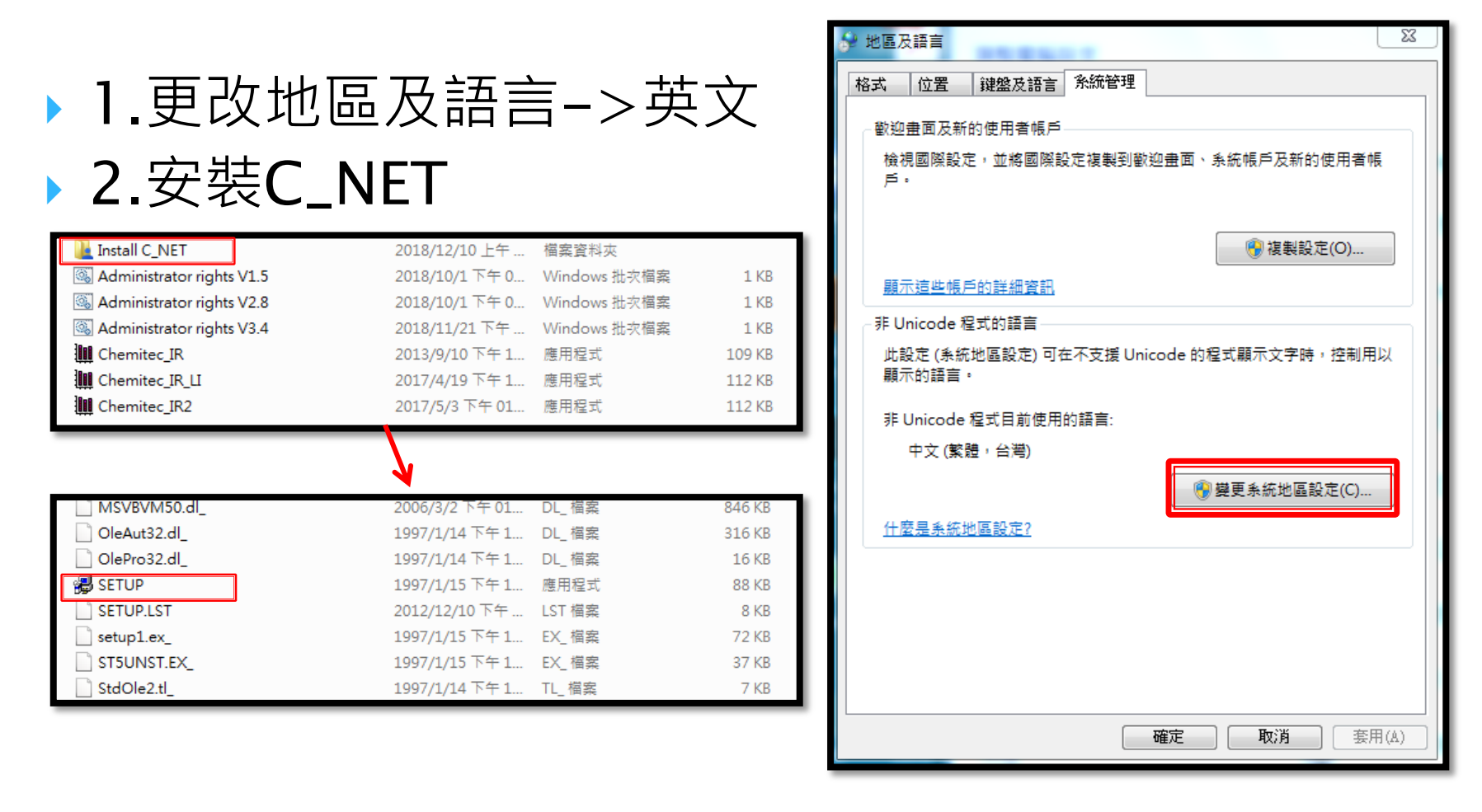

### **FORWATER**

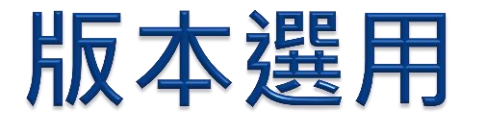

### ▶ 1.濁度計(S461T)->V1.5 ▶ 2.SS計(S461S)->V2.8或V3.4

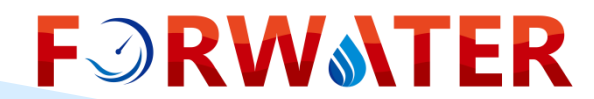

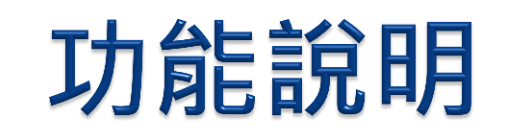

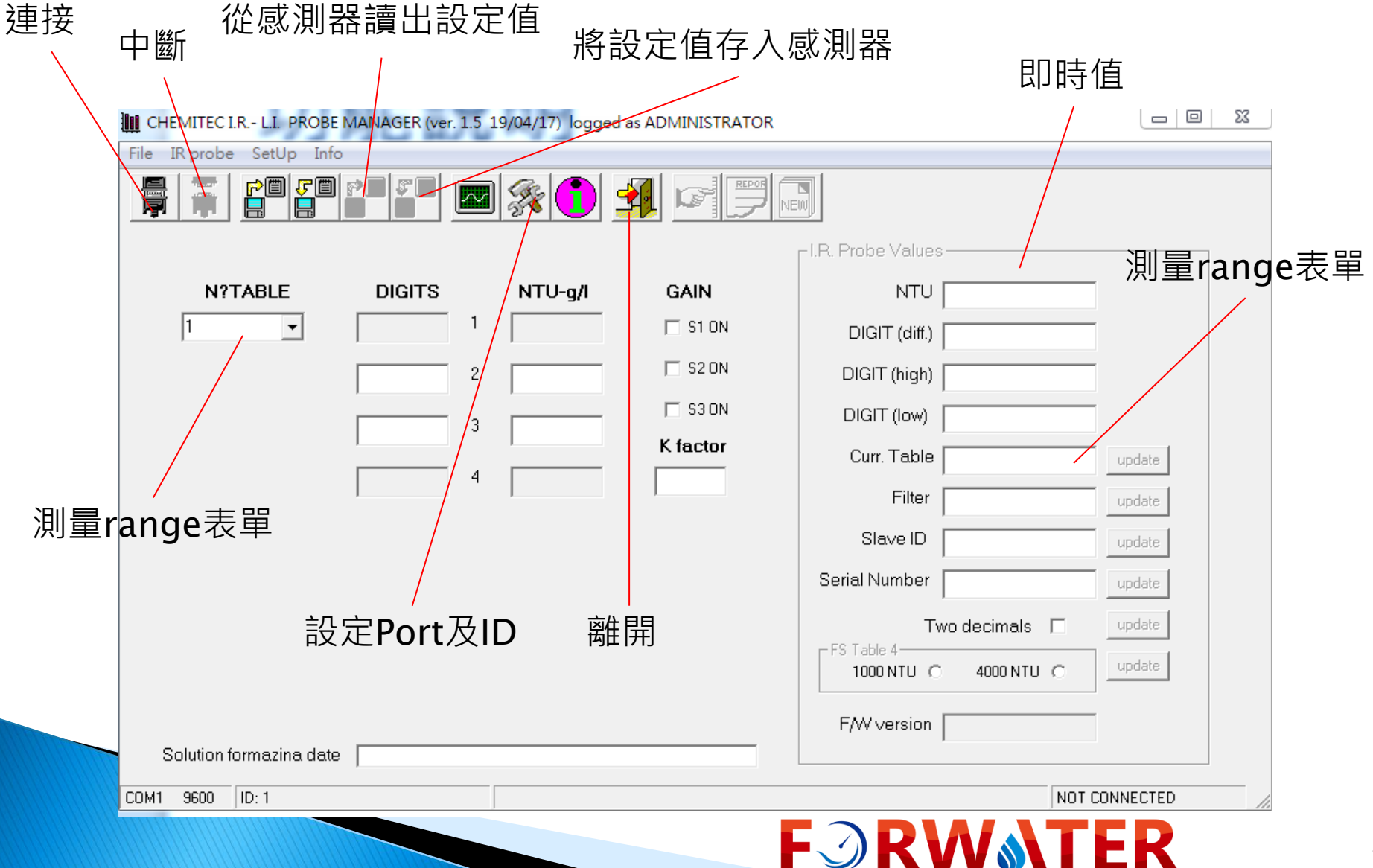

## 設定Port及ID

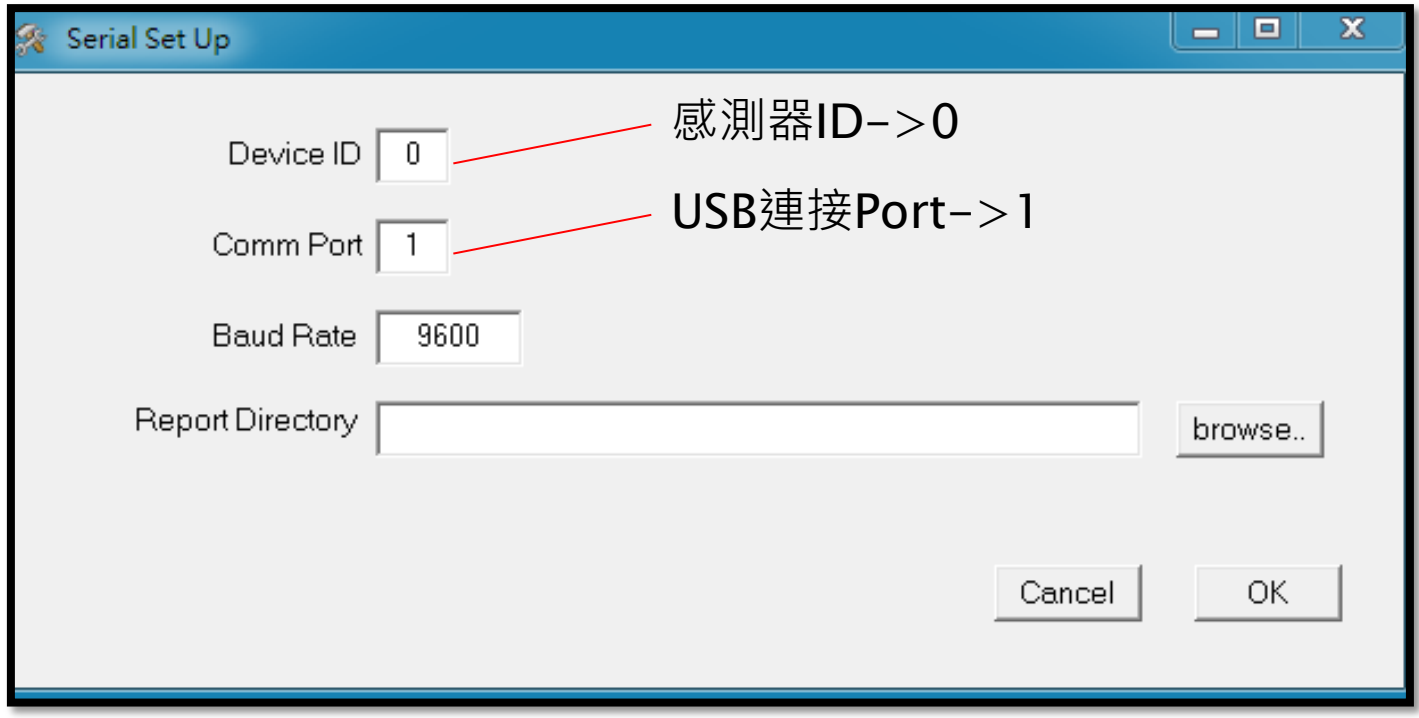

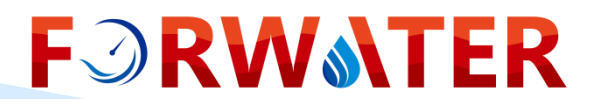

### 電腦USB Com Port查詢

### 控制台->裝置管理員->通訊連接埠->連接埠設定 ->進階->COM1

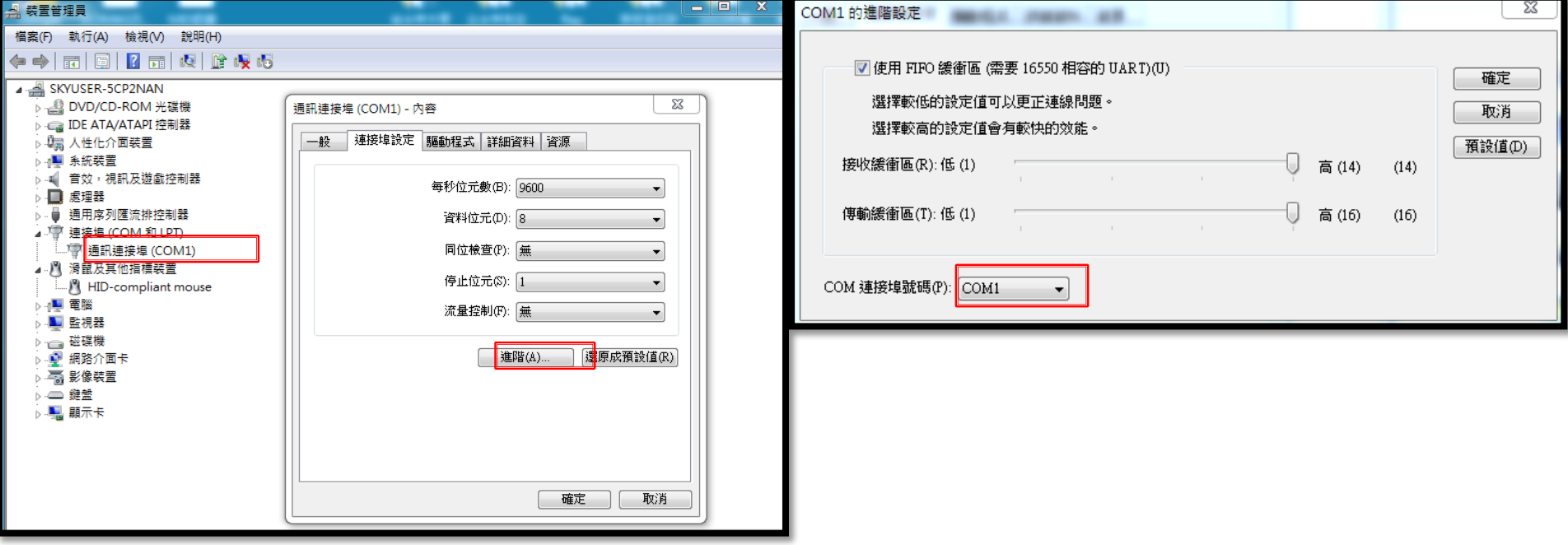

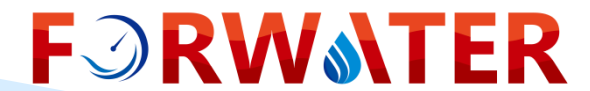

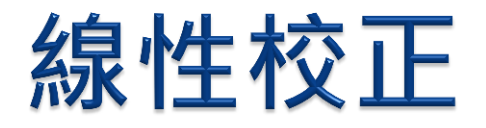

- 1.先"連接"並按左上的"讀出設定值"
- ▶ 2.確認"左側的表單"及"右側即時值的表單update" 一致
- ▶ 3.讀出即時值顯示的Digit(diff.)
- ▶ 4.將Digit值輸入在左側的表單對應NTU(g/l)值
- 5.最後按左上的"存入感測器"即完成

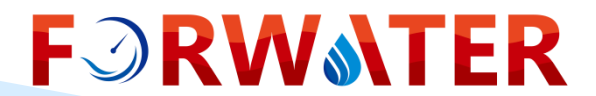

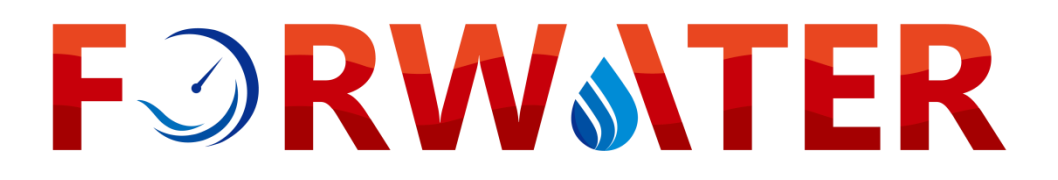

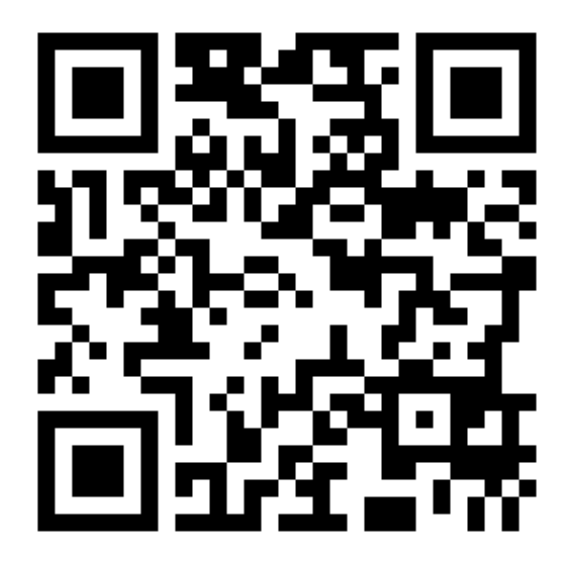

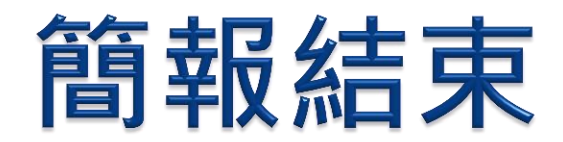

#### Thanks for your attentions!